# プレースメントテスト(Web 受験)手順書

プレースメントテスト(Web 受験)をご利用いただく際の手順と注意事項です。必ず内容をご確認ください。

# Step1 受験日前日までに 受験に使用する端末の利用環境を確認する Web 受験システムを利用いただくためには、以下の環境が必要です。端末の OS によって対応するブラウザが異 なりますので、事前に必ず、受験に使用する端末の OS・ブラウザを確認してください。 以下の環境以外では受験できません。 ◆ パソコンで受験する方 ・MacOS : 11 以降 ⇒ブラウザ:Safari 最新版 ・ChromeOS : 100.0 以降 ⇒ブラウザ:Google Chrome 最新版 ・WindowsOS : 10 以降 ⇒ブラウザ:Google Chrome 最新版または Microsoft Edge 最新版 ◆ スマートフォンまたはタブレットで受験する方 ・iOS : 14.0 以降 ⇒ブラウザ:Safari 最新版 ・iPadOS : 14.0 以降 ⇒ブラウザ : Safari 最新版 受験時は、シークレットモードや プライベートモードの設定を

解除してください。

### Step2 受験日前日までに 受験についての注意事項を読む

・Android : 9.0 以降 ⇒ブラウザ:Google Chrome 最新版

#### (1)受験の際に必要なものについて

- ① パソコン、タブレット、スマートフォンのいずれかの端末(Step1の利用環境を備えているもの) ・問題の見やすさ、操作のしやすさから、大きな画面の端末(特にパソコン)での受験をおすすめいたします。 ・試験中にバッテリーが切れないよう十分に充電しておくか、電源に繋いで受験してください。
- ② 筆記用具、メモ・計算用紙
- ③ 時計(受験画面上では、受験開始からの経過時間のみ表示します)
- ※紙の問題冊子や解答用紙はありません。Web 画面に表示された問題を見ながら、同じ画面上で解答してください。

#### (2)受験期間および試験時間について

- ① 大学から指定された受験期間内に受験してください。
- ② 受験科目選択画面に、科目ごとの試験時間を記載しています。受験開始前に確認してください。
- ③ 受験を開始してから試験時間が経過すると、その時点で解答が強制的に提出され、試験が終了します。
- ④ 試験時間内であればいつでも解答提出が可能です。ただし、提出後の解答修正や再受験はできません。

Step 3 受験当日 受験時の操作手順を確認し受験する

- (1) Step1の利用環境を備えた端末で対応するブラウザを立ち上げ、大学から案内された Web 受験用 URL にアク セスしてください。
- (2) 大学からの指示に従って、ログイン ID とパスワードを入力してログインしてください。

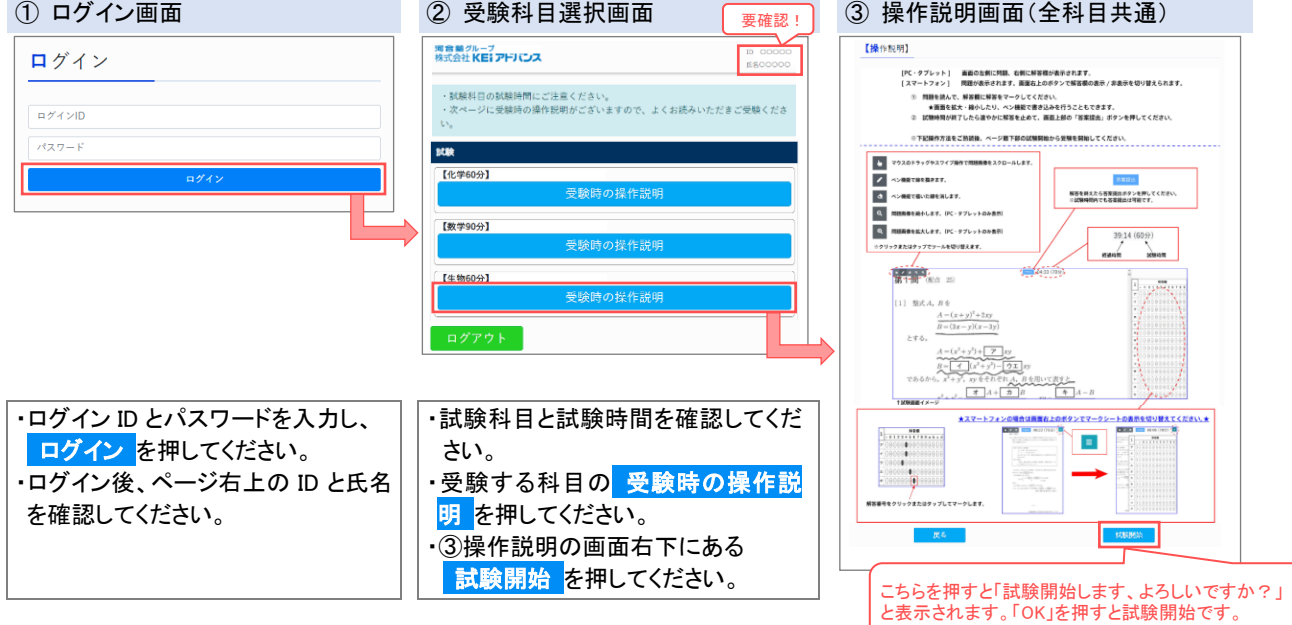

(3) 受験画面の表示内容や操作方法は端末によって異なります。下記を参考にして操作・解答してください。

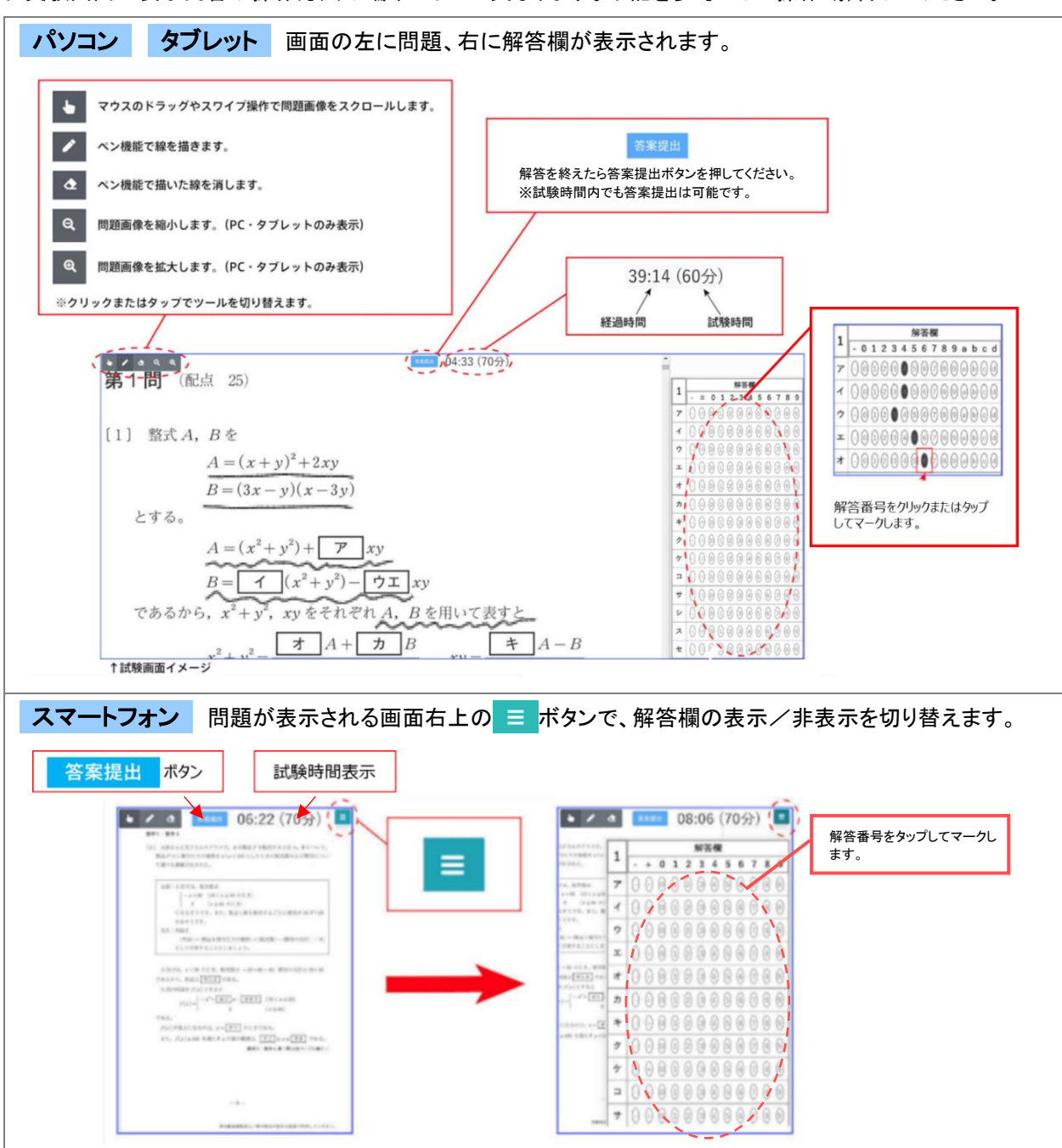

(4) 試験が終了すると、右のような画面が表示されます。 河合塾グループ<br>株式会社 KEI アドバンス 各案が提出され試験が終了した科目は、√受験済 という表示にな ・試験科目の試験時間にご注意ください。<br>・次ページに受験時の操作説明がございますので、よくお読みいただきご受験くださ ります。試験科目が複数ある場合は、別の科目の 受験時の操作説 試験 明 から続けて受験が可能です(ただし、科目ごとの試験日時は大学 【化学60分】 からの指示に従ってください)。 大学から指定された試験科目がすべて √受験済 となりましたら、プ 【数学90分】 レースメントテスト Web 受験は終了です。 必ず ログアウト を押し、ログアウトしてください。 –

次の科目にすぐ取り掛からない場合は、必ず一旦ログアウトし、試験開始時に再度ログインしてください。

## プレースメントテスト Web 受験に関するお問い合わせ

ご不明な点がございましたら、下記メールアドレスまで「大学・学部・学科」「ログイン ID」「お名前」「お問い合わせ内容」をお知らせください。 株式会社 KEI アドバンス プレースメントテスト Web 受験 係

#### Mail: placement-test@keiadvanced.jp

※弊社営業時間(平日 10:00~17:00)内に回答させていただきます。なお、お問い合わせいただいた順に対応いたしますが、お問い合わせの内容によっ 。<br>ては回答までにお時間がかかる場合がございます。あらかじめご了承ください。

# FAQ よくあるご質問の内容と、その回答を掲載しています。お問い合わせいただく前にご確認ください。

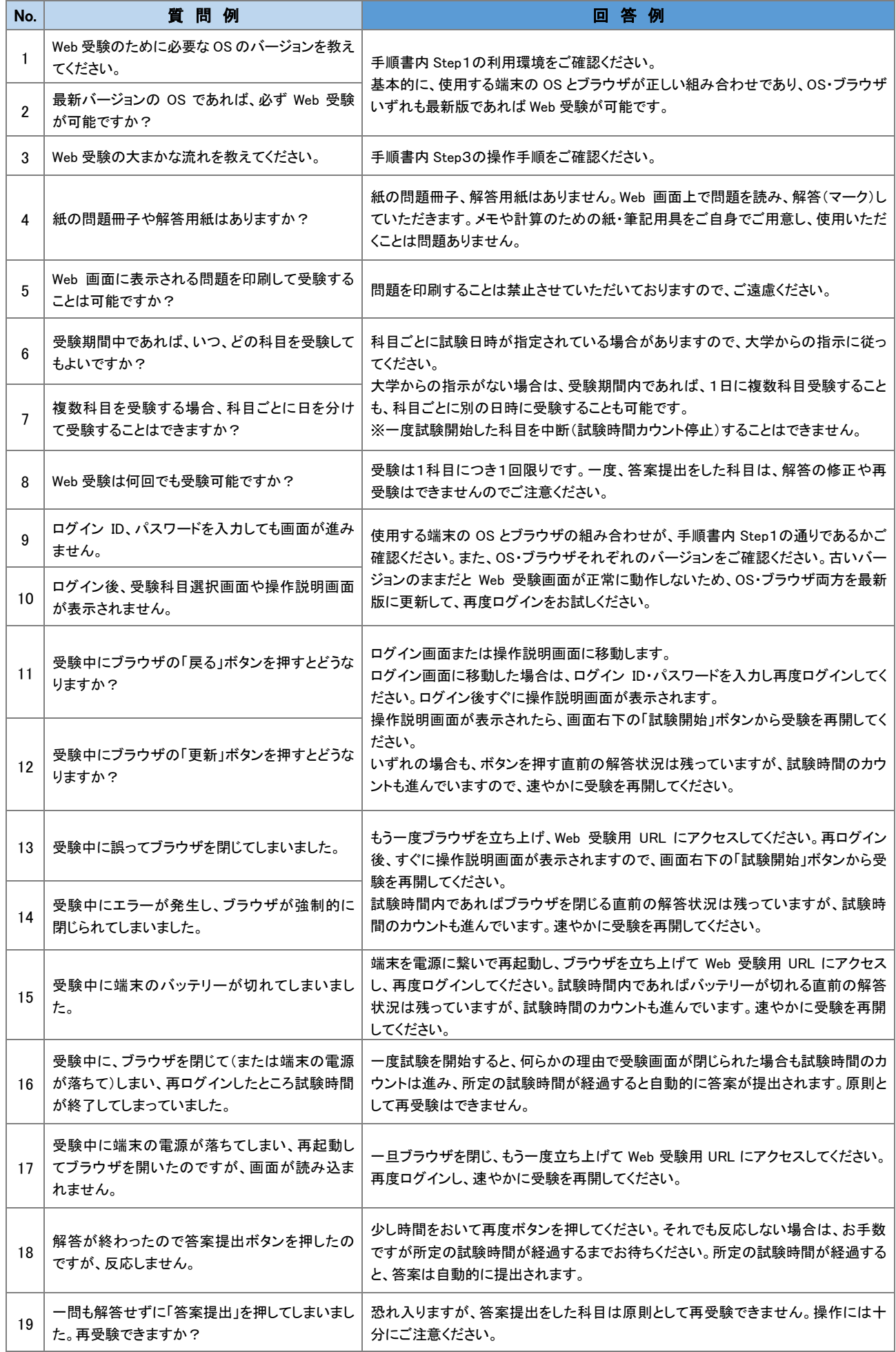